1. Go to the Los Angeles Pierce College main web page at piercecollege.edu. Click on Email.

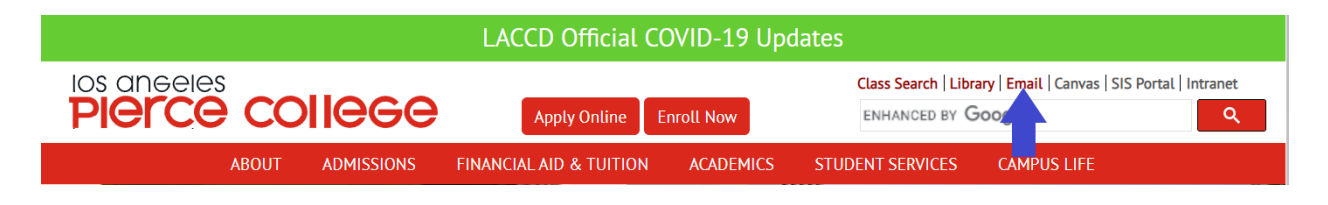

2. Type in your student I.D. number and password to sign in.

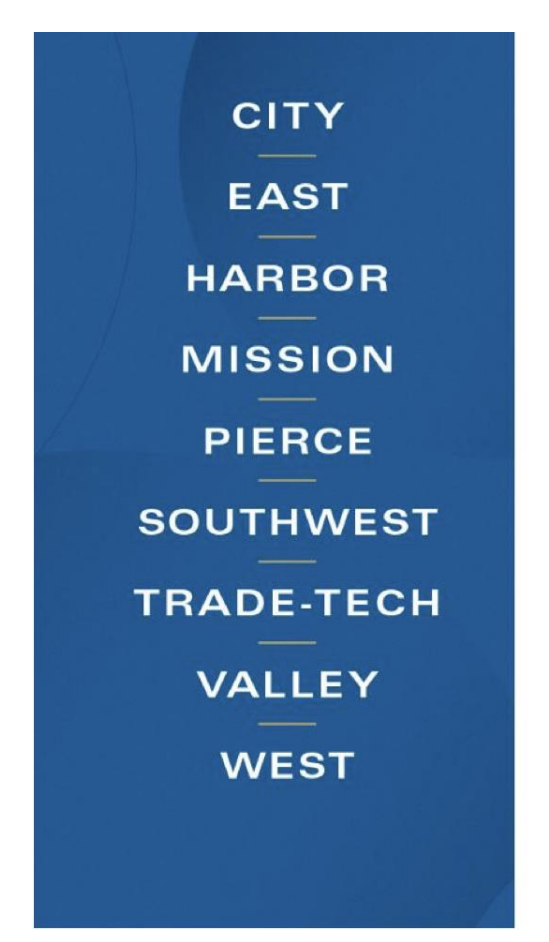

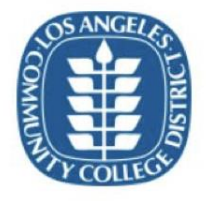

Free Online and In-person Tutoring! Available now, live 24/7 online ESL, English, Writing, Math, and Statistics tutoring. To meet with an online tutor, click on the "Online Tutoring" button or visit the Learning Resource Center for in-person tutoring.

Sign in with your organizational account

Student ID, SAP ID or Office365 Email

Password

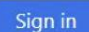

1st time signing in? Click here. Forget your password? Click here. New Microsoft forget your password? Click here.  $\blacksquare$ 

 $\blacksquare$ 

3. From your Student Homepage, select on the Mail Outlook tile.

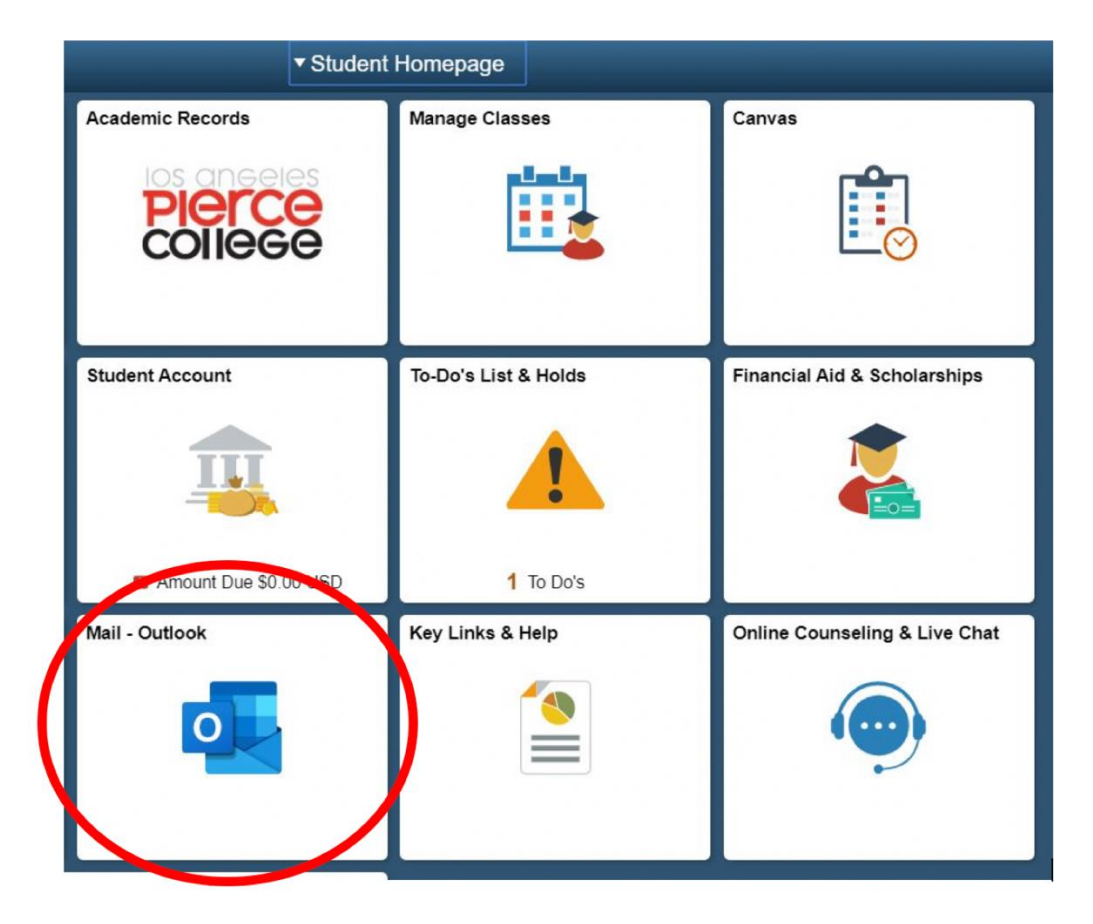

4. A message will ask you to provide additional information. Please write down your @student.laccd.edu email address listed in the message. You will be required to use your @student.laccd.edu email address to reset your password in the future. Select "Next."

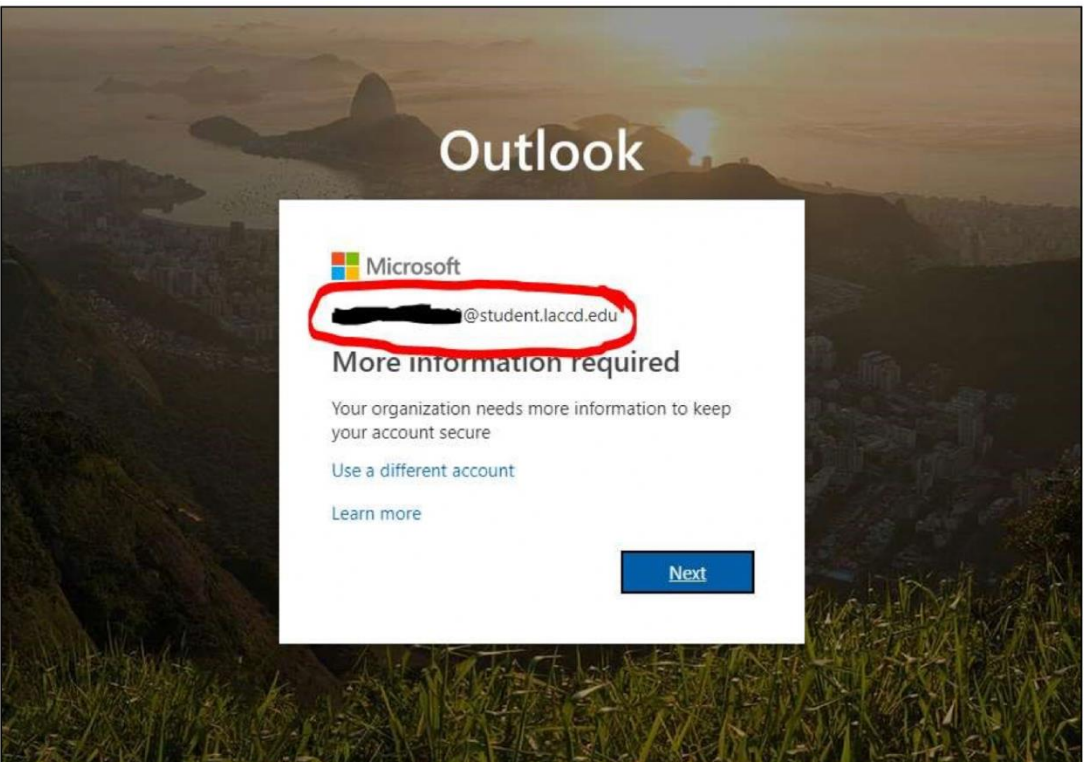

5. Select the "Set it up now" link next to either or both of the authentication methods listed.

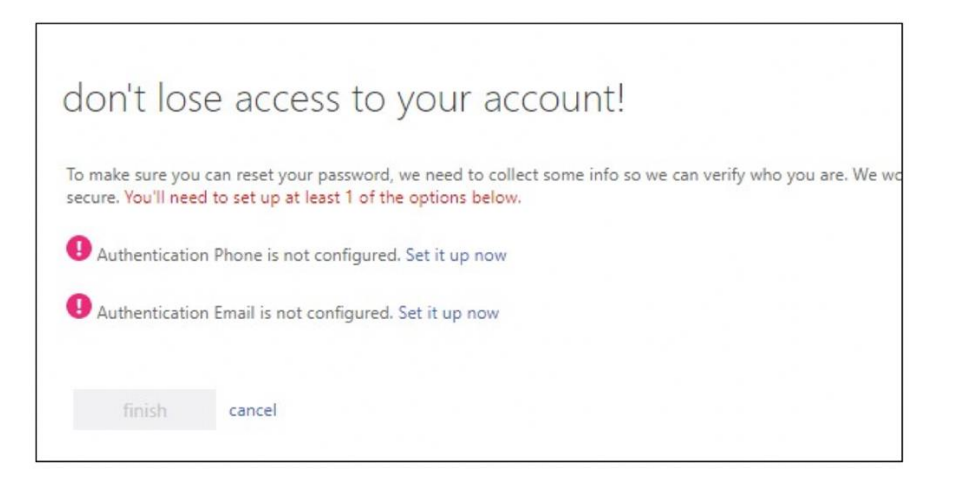

a) Authentication via phone will require a cell phone with text messaging capabilities, if "Text Me" is selected. Otherwise "Call me" can be utilized.

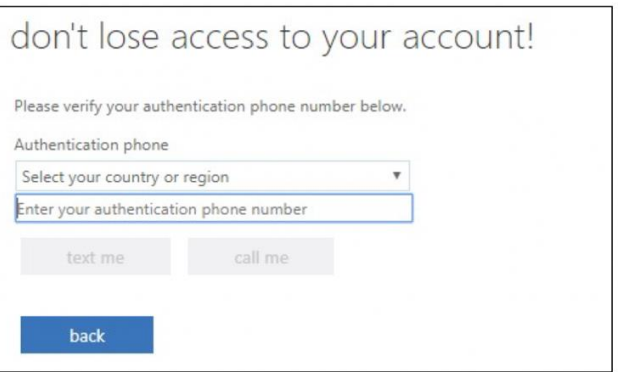

b) A secondary Authentication email (i.e. Yahoo, Gmail, Google) can also be set up to email your authentication codes.

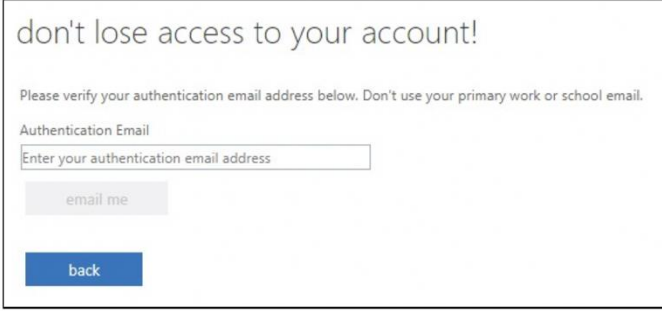

6. Once registration of a phone and/or email is completed, you may select "Finish."

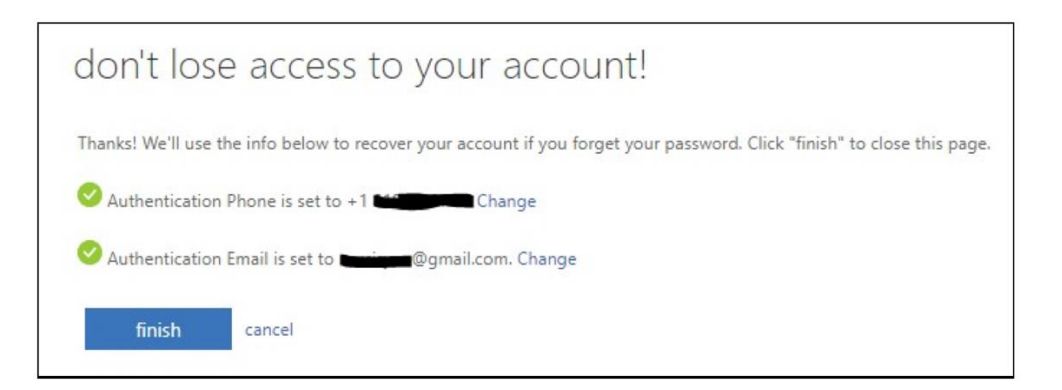

7. Select on the Outlook email icon.

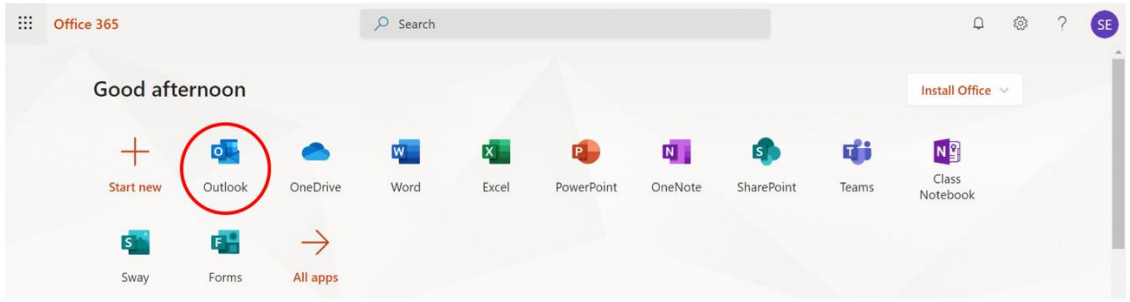

8. To set up email forwarding, select on the cog wheel icon for Settings. Type the word "forwarding." Select on the word "Forwarding" in the list below your search.

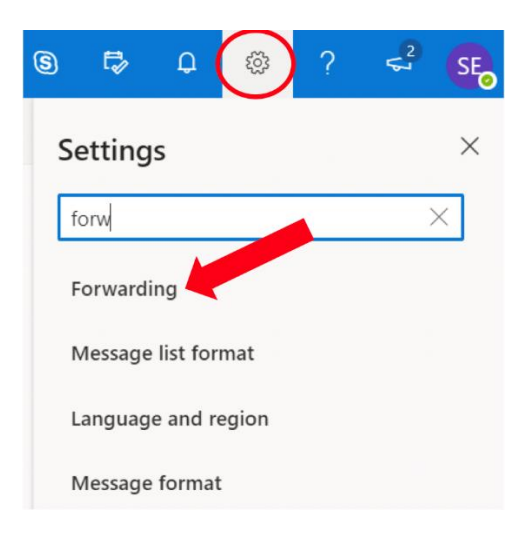

9. If the list doesn't come up, select "View all Outlook" settings at the bottom of that list.

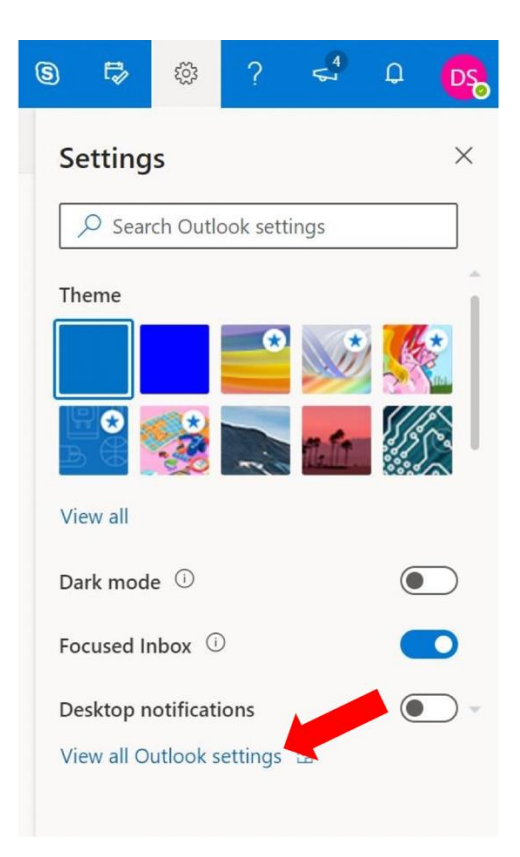

10. Select on "Mail" on the left, then select on "Forwarding." Select on the box next to "Enable forwarding." Type in your preferred email address where you would like your email to be forwarded. You can choose to keep a copy of your forwarded messages in your student email by selecting on the box. Be sure to select the "Save" button.

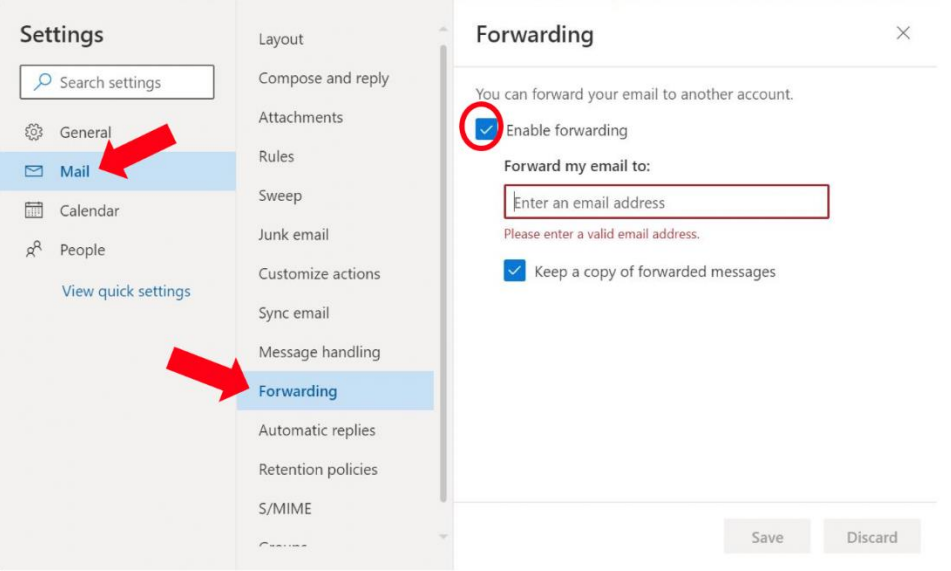